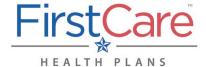

Accessing the FirstCare Agent Portal

### Step 1

Go to my.FirstCare.com.

#### Step 2

If you have an account, enter your user name and password. Click Log In to proceed.

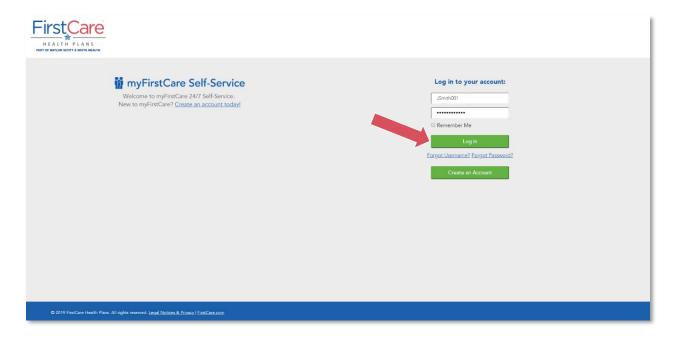

*NOTE:* If you do not yet have a myFirstCare portal account, click the Create an Account button.

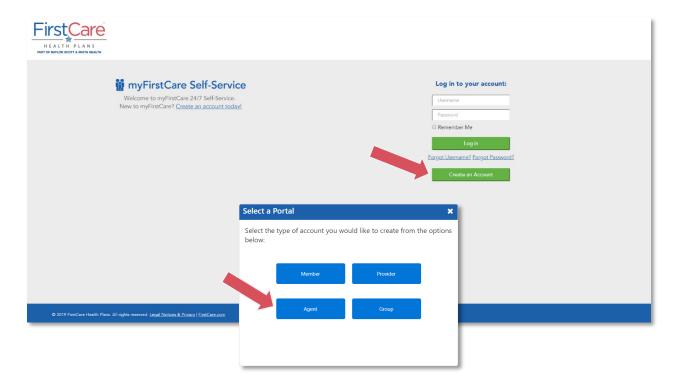

Updated: 11/1/2019 Page 1 of 5

Accessing the FirstCare Agent Portal

Fill out the information in the fields on the following screens—starting with entering your **Agent ID**, and clicking Continue to advance from one screen to the next—to activate your profile and access myFirstCare.

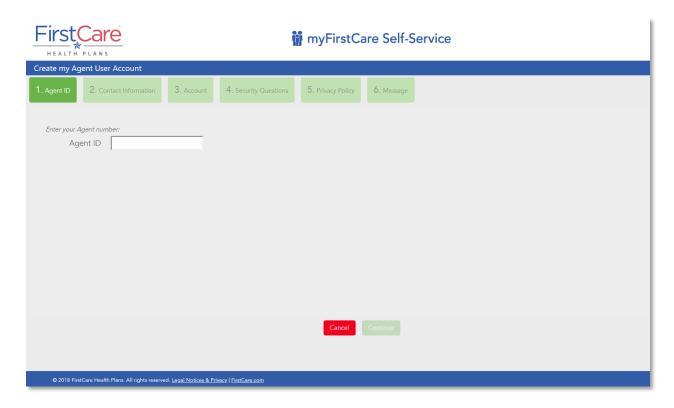

<u>Step 3</u> Once inside the myFirstCare agent portal, click the various options listed in the left margin to access a number of functions/actions...

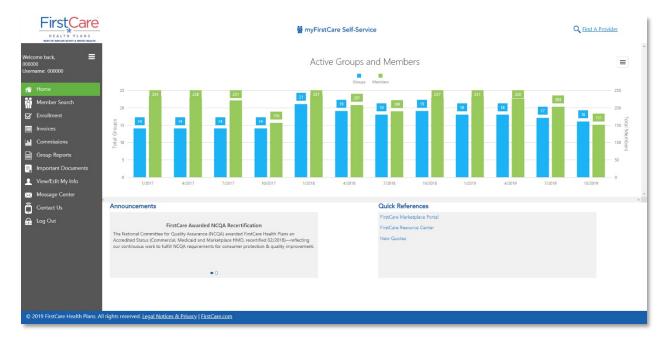

For a breakdown of the various tabs and their function, see the table below.

| Tab Name      | Available Options/Functions                                                                                                    |
|---------------|----------------------------------------------------------------------------------------------------|
| Home          | <ul> <li>See a dashboard for your group's information, including:         <ul> <li>Total active groups and members (by month);</li> <li>Announcements, and</li> <li>Quick reference links.</li> </ul> </li> </ul>                                                               |
| Member Search | <ul> <li>Search by Member ID</li> <li>Select Member information (dropdown menu)</li> <li>View ID Cards for group member(s)</li> </ul>                                                                                                    |
| Enrollment    | The Accounts screen lists all of your group accounts.     Click on the hyperlinked Account Name to open that group's detail page                                                                                                    |
|               | NOTE: Click the arrow next to the Group Name to access functionality for Add Subscriber.                                                                                                    |
|               | <ul> <li>Click on New Quote to open a prospective quote in StepWise</li> <li>Click on HealthConnect to manage HealthConnect accounts</li> <li>Click FC Marketplace to open our Marketplace portal—powered by Softheon. Choose between Online and File Upload options</li> </ul> |

Accessing the FirstCare Agent Portal

| Tab Name            | Available Options/Functions                                                                                                    |
|---------------------|----------------------------------------------------------------------------------------------------|
| Invoices            | <ul> <li>Listing of account invoices for your group(s)</li> <li>Results can be sorted by time (30-days, 60-days, 6 months, or for date range)</li> <li>Displayed by Invoice Number, from/to dates, premium due date</li> <li>View invoices by clicking the "View PDF" button</li> </ul>                                                                            |
| Commissions         | Split between Marketplace and Commercial commissions     Marketplace commissions are displayed via our Iconixx portal     Reporting period can be selected via the dropdown menu, and targeted by region (if necessary)     Commercial group commissions are listed by Group ID and Group Name     Report from/to dates can be adjusted for specified time periods |
| Group Reports       | Standardized reports for your group clients (by account number/name)                                                                                                    |
| Important Documents | Online repository for documents (i.e., plan documents, member materials, sales collateral, etc.)  Information listed includes:     Document title;     Type;     Product;     Process category;     Region; and     Language  Benefit Plans documents are accessed via the FirstCare Resource Center                                                               |
| View/Edit My Info   | Here you can edit/update the following:                                                                                                    |
| Message Center      | My Messages     Lists messages sent to the agent by FirstCare;     Query/sort by time (7-days, 30-days, all time) or by date range     Send a Message     Allows agent to send secure message to FirstCare;     Attach files (Word doc, PDF, .txt, or Excel files)                                                                                                 |
| Contact Us          | Links to the Agents section of the FirstCare website— <u>FirstCare.com/Agents</u> .                                                                                                    |
| Log Out             | Logs you out of myFirstCare Self-Service.                                                                                                    |

Accessing the FirstCare Agent Portal

### Create a Shortcut

Once you've accessed myFirstCare Self-Service, you can create a shortcut so that you can connect quickly and easily next time you log on:

### Apple (iOS) device

- Open Safari
- Open my.FirstCare.com
- Tap Upload icon in bottom nav bar
- Tap Add to Home screen icon
- Confirm or adjust the title you with to display below the shortcut icon
- Tap Add

### Android device

- Launch the web browser on your device
  - Tap Menu button
- Select Bookmarks
- Long-press any bookmark and then tap Add Shortcut to Home screen

### Questions?

If you have any questions about accessing the FirstCare Agent Portal, please contact your Regional Sales Representative or the Broker VIP Line at 1.877.514.8999 for assistance.